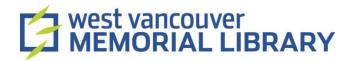

# Digitizing 8mm and Super 8 Films using Wolverine Movie Maker Pro

#### **Table of Contents**

| I. Material                          | 2 |
|--------------------------------------|---|
| II. Prepare Your Film                |   |
| III. Digitize Your Film              |   |
| IV. Transfer Your Film to a Computer | 7 |

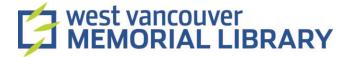

#### I. Material

For your digitization project, you will need to borrow:

- Wolverine 8mm and Super 8 Moviemaker Pro
- Wolverine Accessories

### II. Prepare Your Film

Make sure your film is in good condition. If it is broken, bent, glued, etc., consider using a professional digitization service instead. Otherwise you may accidentally damage or jam the device, or damage your film.

## III. Digitize Your Film

1. Plug in the power supply adaptor.

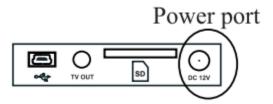

2. Insert your SD card (maximum 32 GB) in the slot in the back of the **Wolverine MovieMaker Pro** (golden side down):

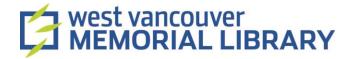

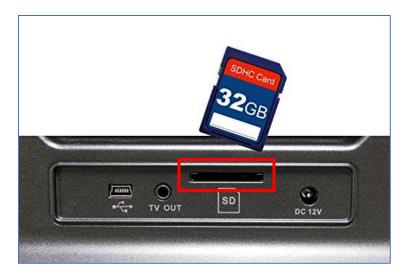

Note: If you've forgotten your SD card, you can borrow one from the Community Computing Center (CCC) desk.

3. Press the **Power** button to turn the device on:

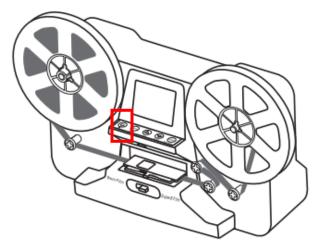

4. Push the film door tab left to flip open the door, then use the air brush to swipe off/clean up the light table.

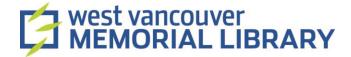

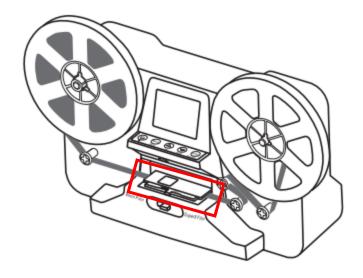

#### 5. Mount your film:

8mm reels can mount directly to the left shaft;

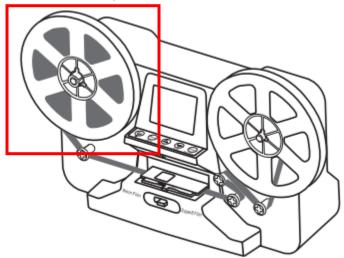

Super 8 film reels use the adaptor. Use the 13 to 8mm adaptor if your film reel
mounting hole is 13 mm. If adapters are needed, always place the red adaptor on the
left side; and grey adaptor on the right side.

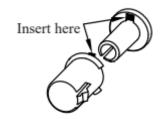

Left Reel Adapter (Red/No-Fin)

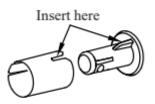

Right Reel Adapter Grey/Finned)

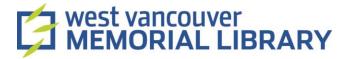

- 6. Mount an empty reel on the right shaft (the MovieMaker Pro takes up to 9" reels).
- 7. Follow the Film Routing Diagram printed on the face of the MovieMaker Pro to route the film. Insert the film into the empty reel counterclockwise. Use your fingers to lift the film and wind it through the rollers if necessary.
- 8. Slide open the flap door, position film sprocket holes at the top. Place film underneath the 3 white tabs. Otherwise, the recorded videos will be jittery. To place film on table:
  - Place and hold film underneath Tab #1
  - Twist film slightly and clip film underneath Tab #2
  - Twist film slightly and clip film underneath Tab #3

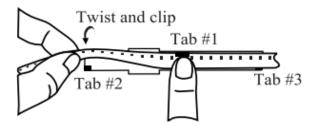

- 9. Close the flap door to secure the film in place.
- 10. Slide the switch below the flap door to select either 8mm or Super 8 film.

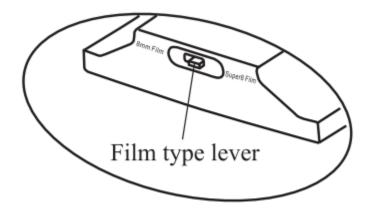

Use the following image to check your film type:

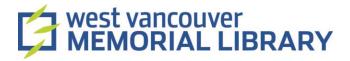

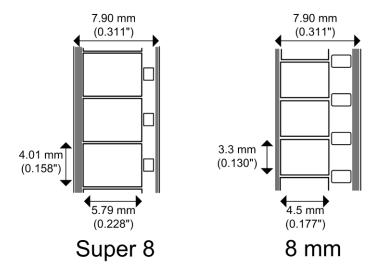

11. Use the menu buttons to highlight the menu selection and then press **Enter**. Adjust **Exposure**, **Sharpness**, and **Frame Adjustment/Movie Register** before recording. After finishing setting up, press the menu button again to go back to the recording mode.

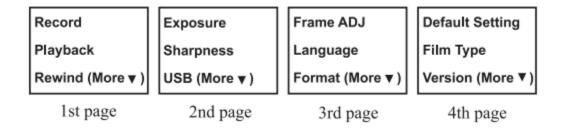

- 12. Once you are happy with the adjustments press **Enter** to begin the recording process. While recording is in process, a red dot at upper left corner of the screen blinks.
- 13. Information on the screen will show your selection; press the **Enter** button again to start recording. The MovieMaker Pro will start recording after 2 seconds. The MovieMaker Pro will automatically stop when the left film is empty, but to stop the recording at any time press the **Enter** button.
- 14. After recording you can watch the film. First, press **Menu**. Then select **Playback** and press **Enter** to view the playback on the device's screen, or plug in the TV cable to the unit to use your TV screen as the default screen.
- 15. To rewind the film select **Rewind** from the menu and the press **Enter**. Instructions will be displayed on the screen:

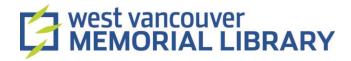

- Remove film from the light table and swap reels, place empty take-up reel on the rightside shaft and place sprocket holes on the outside.
- Follow the film rewind diagram (the dotted lines) printed on the MovieMaker Pro and follow the instructions on the screen.
- Press **Enter** button to start/stop the rewinding process.

### IV. Transfer Your Film to a Computer

1. Plug in the USB cable to the MovieMaker Pro and your computer to upload your files.

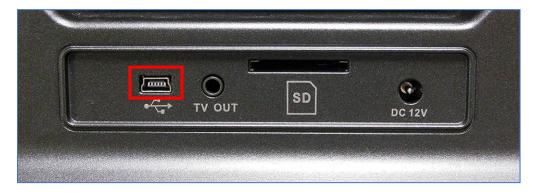

- 2. Press Menu, select USB Upload from the menu, and then press Enter to confirm.
- 3. The SD card is read as an External Drive, called NO-NAME drive( G )\*. The stored files are located in the directory FilmScanner/MOVIE.
- 4. To move the files from FilmScanner/Movie, copy the desired files (right click, copy or highlight and CTRL/Command C) and paste (right click, paste or CTRL/Command V)

<sup>\*</sup>The name of your SD card may vary from computer to computer